# **Part 3: Editing Questions**

- 1. Go to the **Questions** tab
- 2. Click on the title of the question to view it.
- 3. Click on **Create New Revision/Edit** to be able to edit the question text.

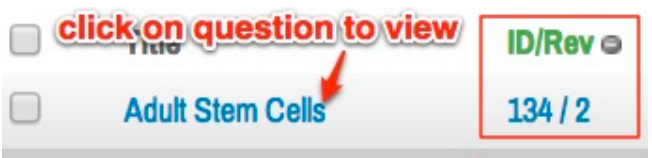

Figure 3

e fulminant hepatitis B infection, likely to require hospitalization.

inic active hepatitis B infection with increased risk of cirrhosis.

early incubation period after hepatitis B infection, prior to development of symptoms.

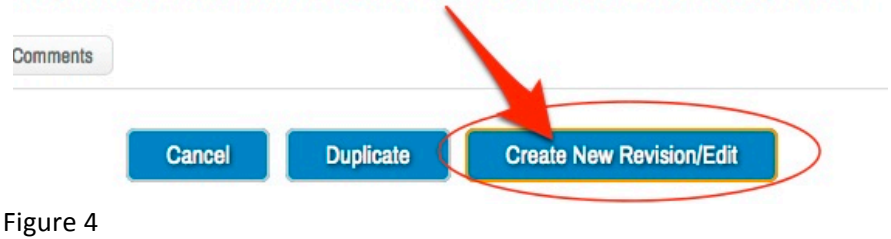

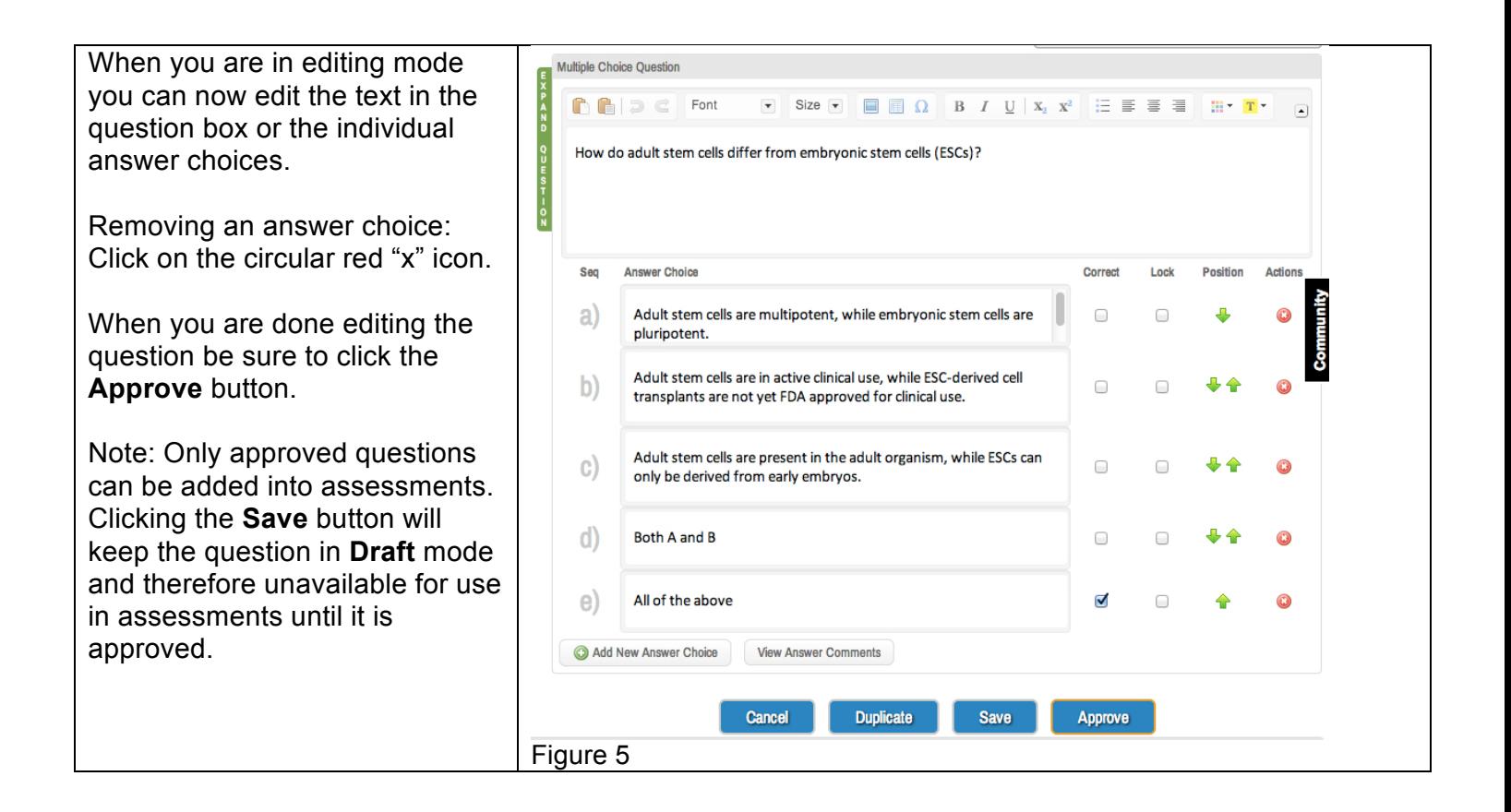

![](_page_1_Picture_0.jpeg)

![](_page_2_Picture_117.jpeg)

![](_page_3_Picture_70.jpeg)

![](_page_4_Picture_118.jpeg)

# **Part 4: Creating an Assessment**

Once you have added questions to the bank, you need to create the assessment.

- 1. Click on the **Assessments** tab.
- 2. Click **Create New Assessment**.

![](_page_4_Picture_5.jpeg)

![](_page_5_Picture_202.jpeg)

## **Options to Enable**

Check **Suspend (**this option is available only for non-secure). This allows students to save and exit out of the assessment and resume it at a later time.

Check **Calculator**

### Check **Missing Answer Reminders**

This enables the user to see prompts that they missed answering a question.

#### Check **Text Highlighting**

This enables the user to highlight portions of the question.

#### **Essay Questions**

For assessments with essay questions, the following should be checked: **spell check**, **cut, copy, and paste**, **find and replace**.

#### **Attachments**

This is where you can attach any lab values, formula sheets, or any other files that students should be able to access.

#### **Font Override**

Set the font for Arial with the default point size for both the question stem and the answer choice.

Click **Save**.

3. Click on the button **Add Questions to Assessment** when you are ready to add questions.

# Create New Assessment FI

![](_page_6_Picture_175.jpeg)

- 4. Navigate to the folder in question bank where your questions are located. Select your questions.
- 5. Click on **Add Selected to Assessment** and then click on **Close**.
- 6. Changes to the question are reflected in the bank. You will need to refresh that question in the assessment (or else it will continue to use the previous version of the question).
- 7. Click on the red x icon to remove questions from an assessment.